## The New Aimsweb 2.0- overview of what it looks like

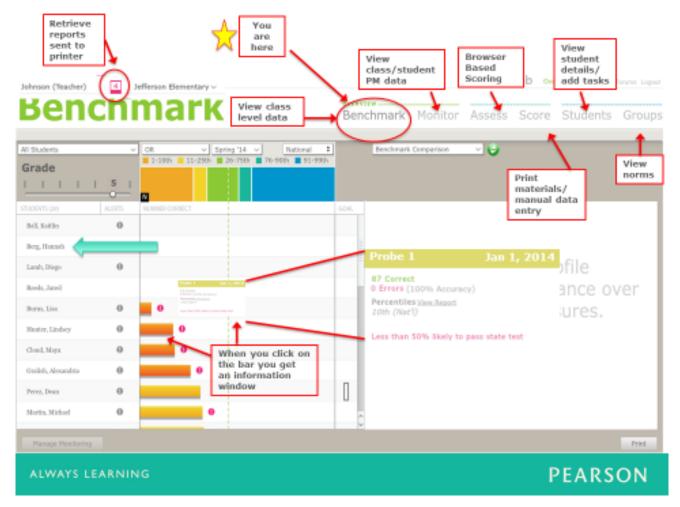

When you log in, the first thing you should see is that you are on the benchmark screen as it says 'benchmark' in the upper left corner. The system allows you to navigate quickly and easily by clicking on these different words in gray across the top of your screen. The **benchmark screen** is a teacher's main landing page where you will do many things. This is where you will view classroom data, click on students to see more about them, set up monitoring schedules and more. The monitor screen is where you view monitoring caseloads as well as individual student monitoring schedules and graphs. The **Assess screen** is where you will go to assess students using the <u>browser based scoring feature</u>. The **Score screen** is where you go to print your assessment materials and enter the scores for your paper pencil measures. The **Students screen** allows you to view student profile details as well as add tasks f such as 'do a file review'. The **Groups screen** allows you to view and print the national norms. Clicking on the colored bars brings up a window with students scores and percentiles. If you look at your benchmark screen you'll notice in this list of students, Mackenzie Bishop is listed at the top but there is no colored bar next to her name. That is because she doesn't have a score yet.

## Score Screen- print materials and enter paper pencil data

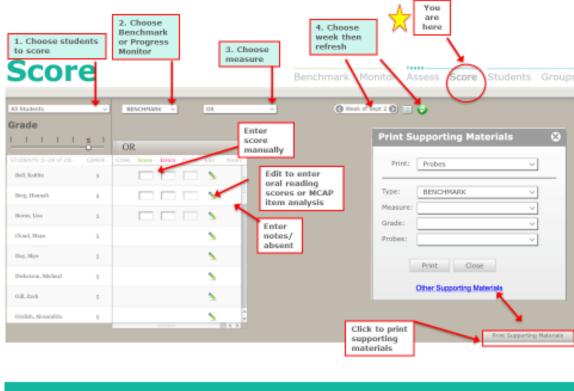

ALWAYS LEARNING PEARSON

You will go to the **score screen** to print your supporting materials and to enter data for any paper and pencil assessments you conduct. Supporting materials include the pdf assessor and student copies for all measures as well as any practice exercises and cover sheets. In the bottom right hand corner you will see print supporting materials. When you click this a new window will open where you can select the specific probes you wish to print. The blue other supporting materials link allows you to print the admin and scoring manuals for each measure.

## How to enter in data for your students.

Choose the type of assessment, benchmark or progress monitor. Choose the measure, week, and then click refresh. It's important to note that anytime you change a selection you will need to click refresh. Next you will enter your scores by clicking on the colored boxes and using your keypad to enter the numerals. An alternate way to enter data is to use the green pencil icon. For oral reading, you can enter all three benchmark assessments and the system will calculate the median and enter that score for you. For M-CAP you can enter the student's response for each problem indicating if the student got it correct, incorrect, or skipped. Once you've finished entering data you have the option of entering notes or qualitative data. You can also indicate if a student is absent.

## Assess Screen- Browser Based Scoring

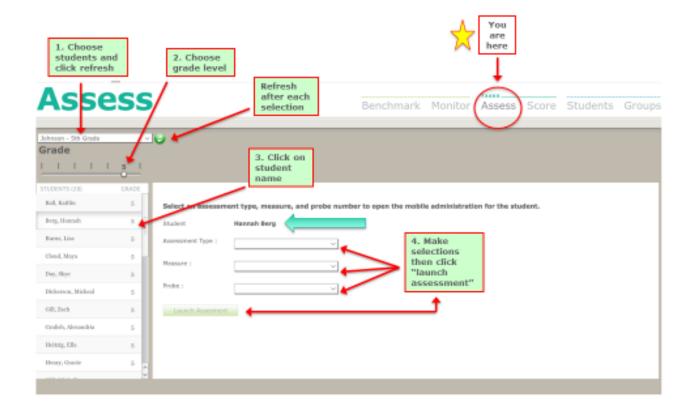

ALWAYS LEARNING PEARSON

The **Assess screen** enables you to access the <u>browser based scoring feature</u>. Browser based scoring allows you to listen to the student read and score their responses on your computer screen. The system then scores the assessment and enters the data for you. First you will want to select a class or a specific grade level and click refresh. Next click on the student you wish to assess. Choose the assessment type. Note that if a student has a progress monitoring schedule the option for progress monitoring will appear as well. Next choose the measure. Note that for benchmarking, only the measures appropriate for that grade level will appear. For progress monitoring, only those measures that have a corresponding schedule will appear. Next choose the probe number and click launch assessment. From there a new screen will appear where you can proceed with the browser based scoring.